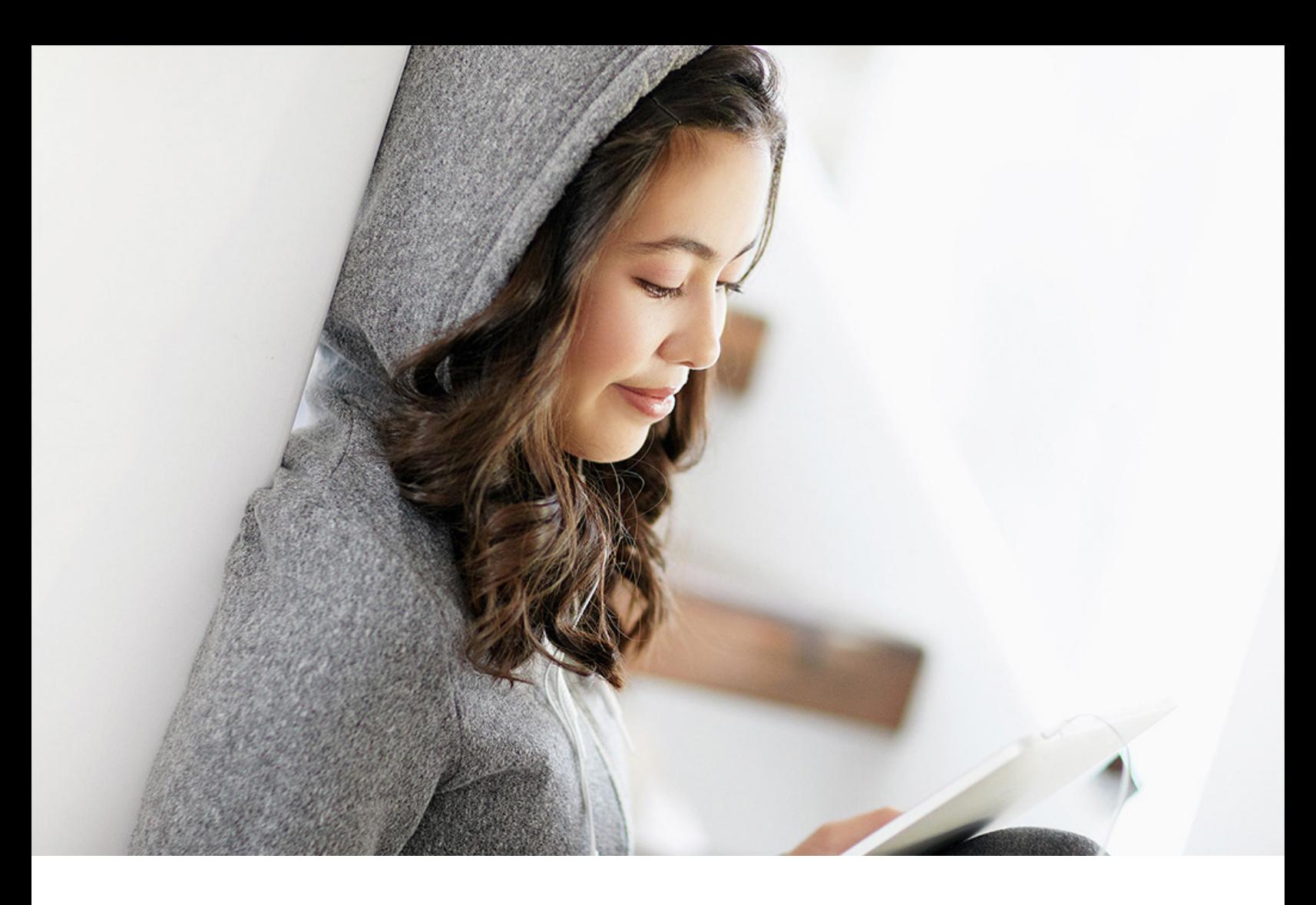

PUBLIC 2024-02-07

# **How to Perform Initial Load of Data from SAP CRM to SAP Cloud for Customer**

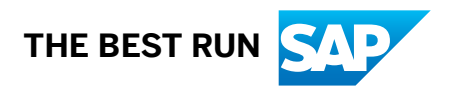

# **Content**

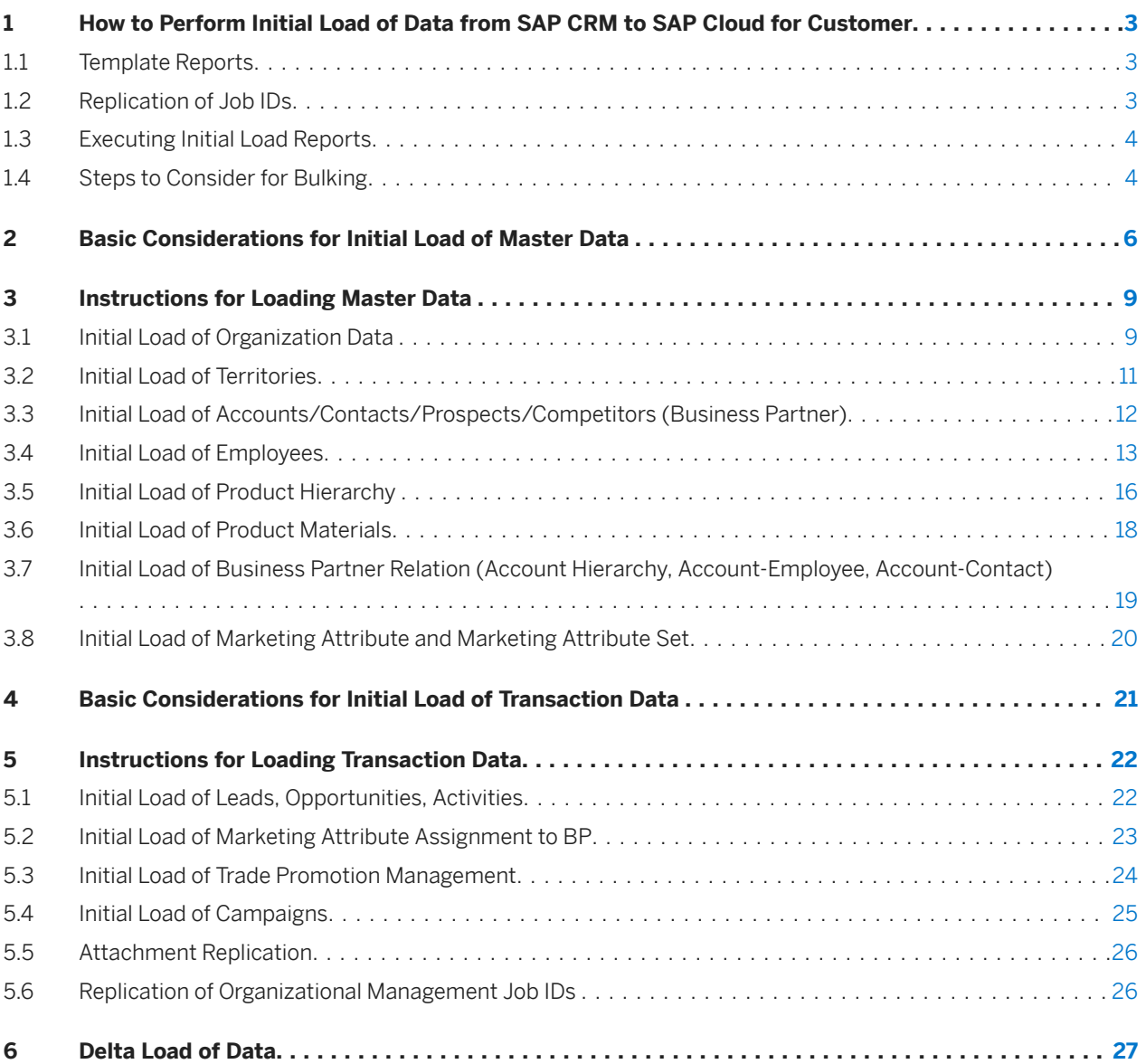

# <span id="page-2-0"></span>**1 How to Perform Initial Load of Data from SAP CRM to SAP Cloud for Customer**

#### About this Document

When implementing SAP Cloud for Customer and integrating with SAP CRM, you need to initially load information from SAP CRM into SAP Cloud for Customer. This document describes the objects you may need to know, how to load them, and dependencies between the objects.

For initial load performance considerations, see the document *Best Practices for Optimal Performance of Data Loads into SAP Cloud for Customer* on the [SAP Community Network](http://help.sap.com/disclaimer?site=http%3A%2F%2Fscn.sap.com%2Fdocs%2FDOC-62439) .

#### **Prerequisites**

Technical connectivity exists between SAP CRM and SAP Cloud for Customer. Integration configuration settings are described in the integration guide available on the [Prepackaged Integration with SAP CRM.](https://help.sap.com/viewer/1057a9793aec43b39ecddf86b78801b9/latest/en-US)

#### Process

- 1. Copy and adapt the appropriate ABAP template report for the required objects data.
- 2. Run the initial data load for each object required.

# **1.1 Template Reports**

SAP provides ABAP template reports (listed in the Initial Load guide) and they can be used for initial load scenarios.

Copy the template reports and adapt them to meet your business requirements.

- 1. To access the template reports, execute transaction *SE38*.
- 2. Adapt the templates according to modifications made in your SAP CRM system.

### Note

If you have not made modifications in your SAP CRM system, you can use the templates as delivered. If you have made modifications in your SAP CRM system, refer to the SAP Help Portal for more information about adapting the templates.

# **1.2 Replication of Job IDs**

Job IDs must be extracted and loaded into the Cloud solution via the Migration Workbench. This is required for loading the employees into the Cloud solution.

Ensure that the ID is created in the Cloud solution in the same format as in SAP CRM. The jobs can be displayed in CRM using the transaction *PPOMW*. The job IDs can be extracted from table *HRP1000* using the object type 'C'."

# <span id="page-3-0"></span>**1.3 Executing Initial Load Reports**

Assuming you have completed the necessary pre-requisites such as code list mapping, job ID load, you can now proceed with executing the initial load reports that are mentioned above. It is recommended to load small numbers of instances first and increase the package size

# **1.4 Steps to Consider for Bulking**

Use the performance best practices at for general information on bulking.

You can access the performance practices in See [http://scn.sap.com/docs/DOC-62439](http://help.sap.com/disclaimer?site=http%3A%2F%2Fscn.sap.com%2Fdocs%2FDOC-62439) The following are some specifics in regards to key objects in SAP CRM.

Accounts/contacts and employees must be loaded separately. If the SAP CRM system is sending employee and account messages separately, the routing condition assigns employee messages to employee mapping and account messages to business partner account mapping. For example, if you send three IDocs in a package for accounts only, then these three IDocs will be bundled according to the business partner routing condition. The business partner mapping will be carried out, which supports bulking.

We recommend that you do not send bulk messages for employees because employee mapping does currently not support bulking. If a bulk message is sent from SAP CRM to SAP middleware, it does not produce expected result. For employees, the mapping must be adjusted.

### **O** Note

For Bulking scenarios, ensure that each of the objects are grouped separately. Otherwise you could have, for example, leads and opportunities alike collected in the same bulk message

#### Procedure

Prepare the reports for the initial load.

- 1. In the SAP CRM system, execute transaction *WE20*.
- 2. In the Outbound Parameters field, expand the message type for the partner profile and select the object that you created.
- 3. In the *Output Mode* section of the screen, select *Collect IDocs*, then choose *Details*.
- 4. Enter a suitable package size.

### Note

The package size must be greater than or equal to the maximum number of relationships available for the accounts in the SAP CRM system. This is due to the technical limitation in the Cloud solution. We recommend that you send all relationships of an account in a single package if possible.

- 5. Click *Save*.
- 6. Repeat steps 1 through 5 for each object.
- 7. Start the initial load.
- 8. Execute transaction *SE38*.
- 9. Create a variant according to the number of products that you want to send
- 10. Enter report *RSEOUT00*.
- 11. Choose *Start with Variant*.
- 12. Specify the variant you created.
- 13. When the initial load is finished, you must change the settings in the partner profile. To do this, repeat steps 1 through 3, and chose the option *Transfer IDoc Immediately* for each object.

# <span id="page-5-0"></span>**2 Basic Considerations for Initial Load of Master Data**

For integrating your SAP CRM system to your SAP Cloud for Customer solution, one of the critical aspects is loading of your master data.

The following diagram shows the master data objects available with the prepackaged integration content.

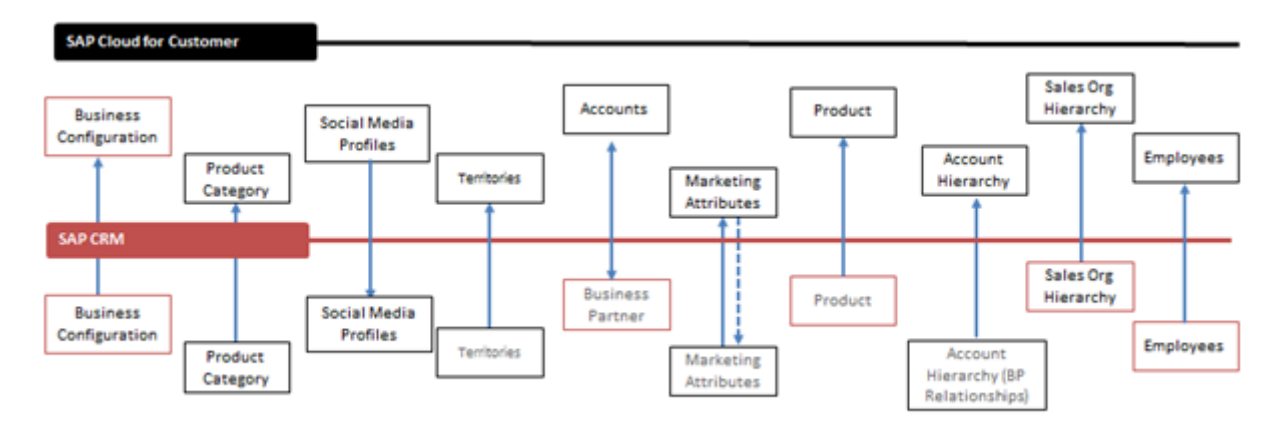

The diagram below captures the sequence in which you should perform the initial load of master data.

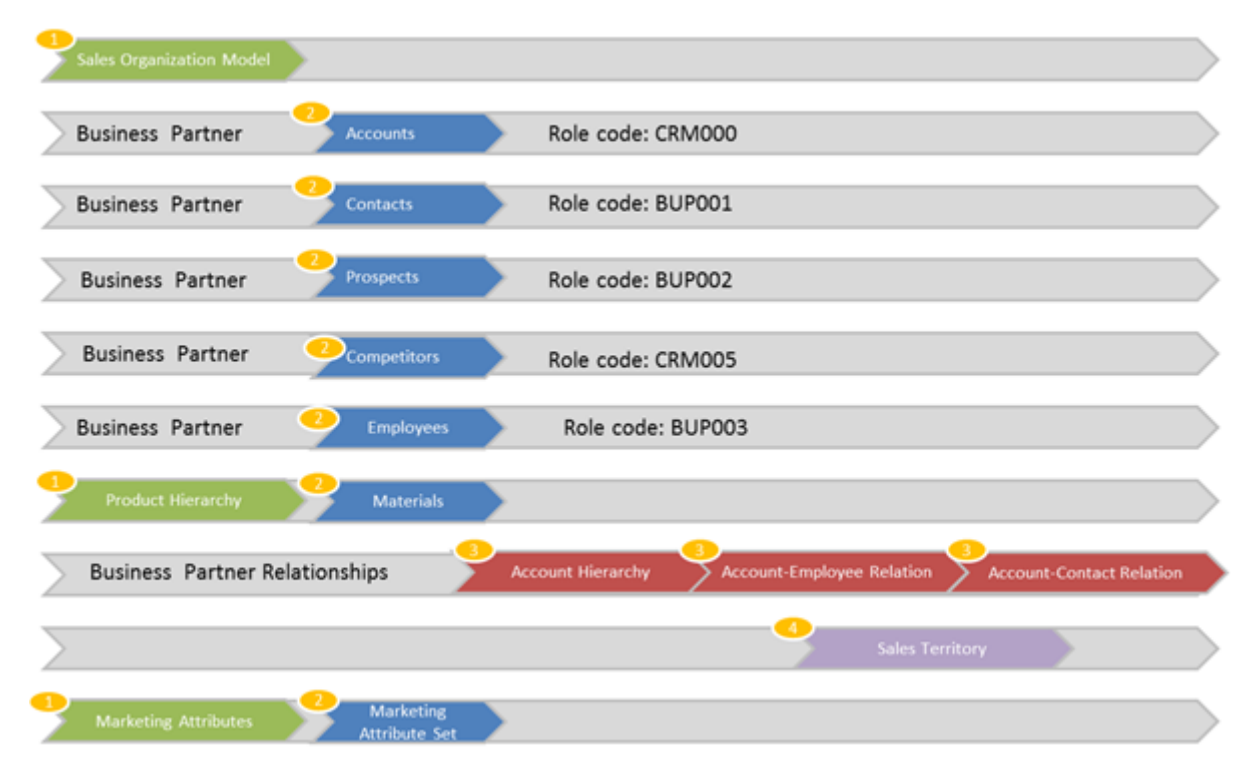

The following table gives the list of reports needed to set up the master data objects. Enhancement Spot Most reports are executed via the area menu *CRMPCD\_INT\_MENU*.

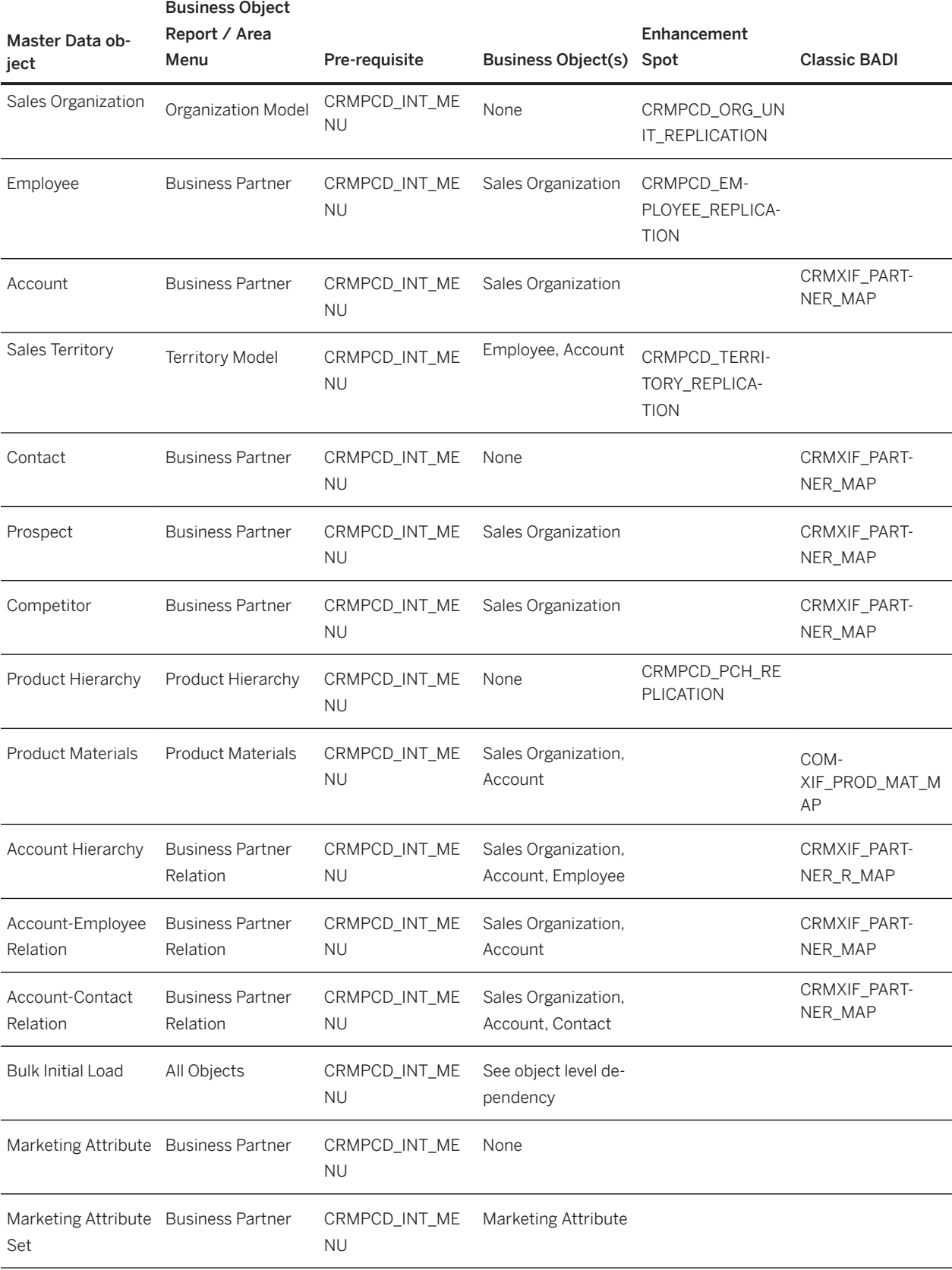

Area menu *CRMPCD\_INT\_MENU* is a central location for monitoring and performing initial loads. All load reports are centralized to the area menu. Documentation is provided for all SAP Cloud for Customer specific loading

SAP Menu Monitoring and Process Errors

- Periodic Processing
- Initial Loading or Resending Objects from SAP CRM to SAP Cloud for Customer  $\mathbf{F}$
- Industry-Specific Functions

reports.

When you expand the menu *Initial Loading or Resending Objects form SAP CRM to* SAP Cloud for Customer, you will see the supported objects.

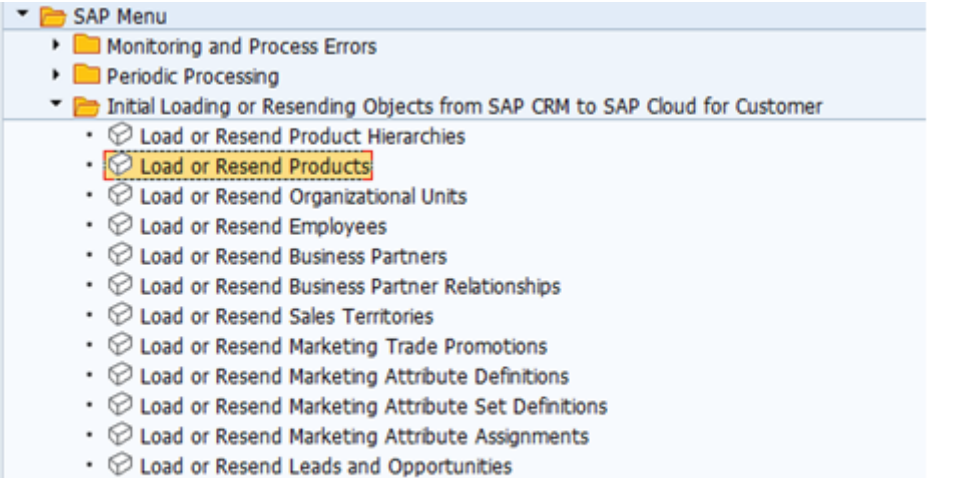

- © Load or Resend Activities
- Industry-Specific Functions

You display the documentation for each report. The documentation will include any prerequisites for the initial load. The following example shows the documentation for the employees initial load report

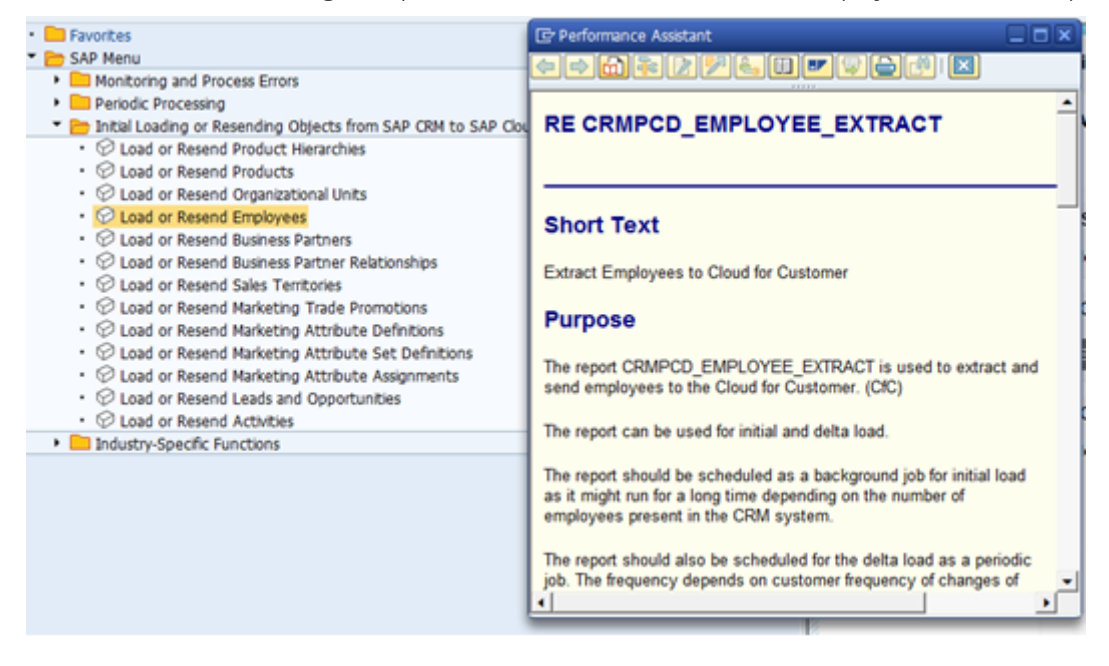

# <span id="page-8-0"></span>**3 Instructions for Loading Master Data**

This chapter provides step-by-step instructions to load the master data into SAP Cloud for Customer.

# **3.1 Initial Load of Organization Data**

Replication messages of organization units are processed by the background job "Organization Replication Request Processing Run" in the Cloud solution.

If the organization units do not appear in the Cloud solution after you performed the load, you may check whether the background job for the organization replication is already executed or the next job is scheduled.

#### Procedure

To do this, choose the Background Jobs view in the *Administrator work center* and check the run type *Organization Replication Request Processing Run*

1. Select the organizational structure you want to replicate from SAP CRM.

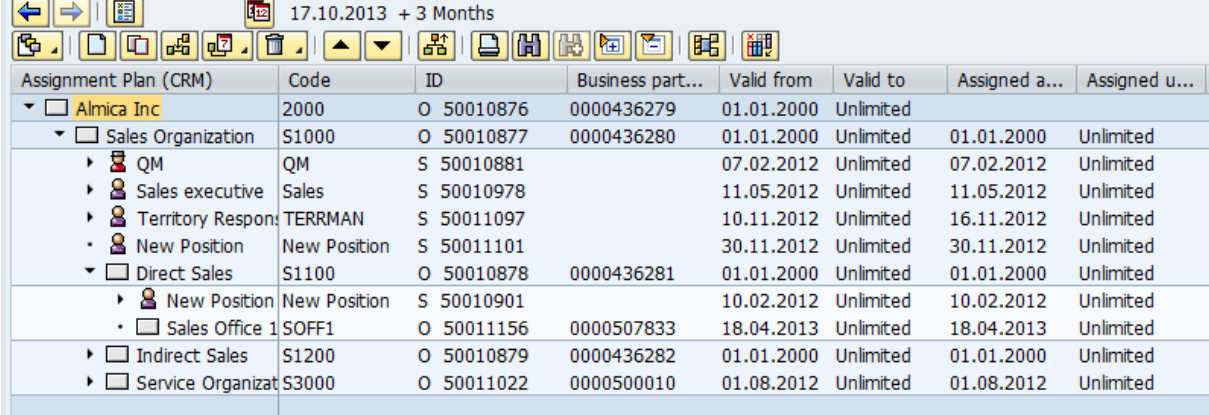

### Note

You can also search for the company in Organization Unit. For example, you want to replicate the entire organization structure for a company Almica.

2. Maintain code values for organization data.

3. From the area menu *CRMPCD\_INT\_MENU*select *Load* or *Resend Sales Territories*.

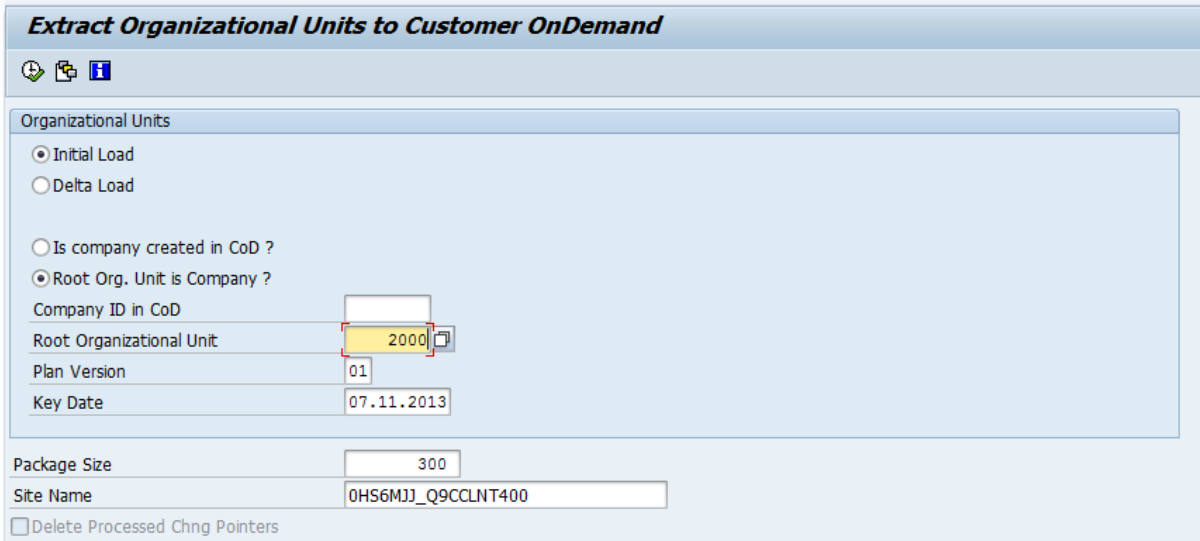

- 4. Enter the following details to execute the report.
	- Initial Load
	- Root Org. Unit is Company
	- Root Organization Unit
	- Plan Version
	- Key Date
	- Package Size
	- Site Name
- 5. After successfully executing the report, go to transaction code *WE05* to view the status of the IDocs.

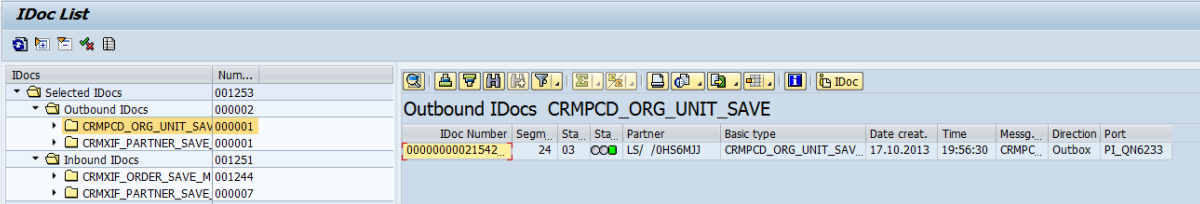

6. Once you have confirmed the IDoc Status is successful. You can also check the status, in the **Administrator** 

*work center Web Service Message Monitoring view* .

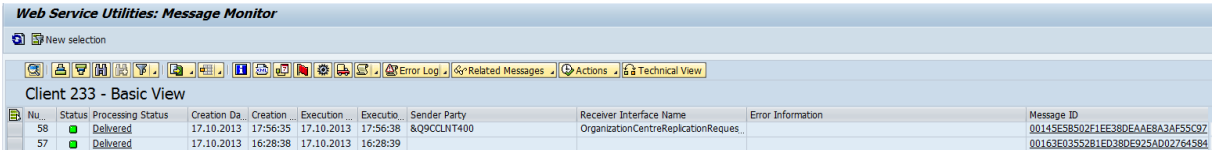

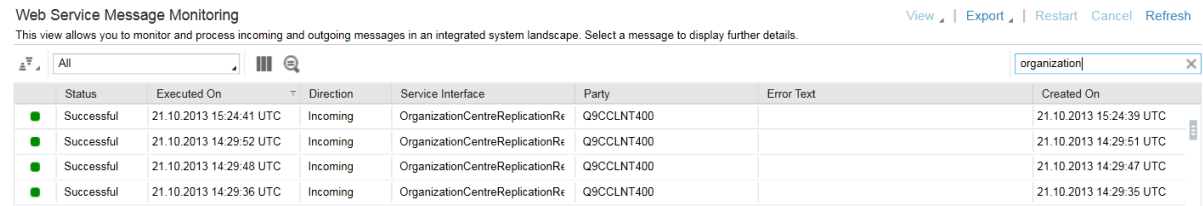

<span id="page-10-0"></span>7. As the Employees are first replicated into the *Staging Business Object* under **D**ata Integration work center *Organization Replication view* the organization entities need to be activated in the *Staging Area* for successful replication into SAP Cloud for Customer. Successful Organizational mode replication should automatically maintain the ID mapping under **Application** *and User Management Edit ID mapping for Integration*

# **3.2 Initial Load of Territories**

#### **Prerequisites**

- Maintain code values for accounts
- Employee
- Account

#### Procedure

- 1. Select the territory hierarchy you wish to replicate.
- 2. From the area menu *CRMPCD\_INT\_MENU*select *Load* or *Resend Sales Territories*.
- 3. Maintain code values for Sales Territory Data.
- 4. Execute the report.

### **O** Note

In this example, company level 00 for *1TERY1*, *2132FG* and *21FINA* is used.

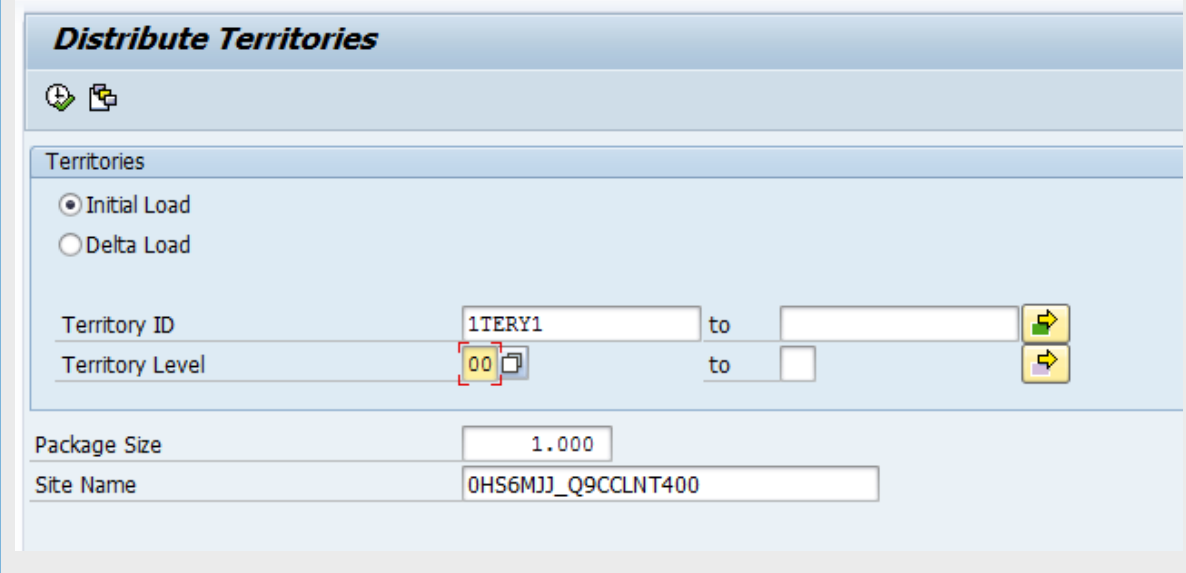

Enter the following details to execute the report

- Initial Load
- Territory ID
- Territory Level
- Package Size
- Site Name
- <span id="page-11-0"></span>5. After successfully executing the report, go to transaction code *WE05* to view the status of the IDocs. Once you have confirmed the IDoc Status is successful. You can also check the status, in the **Administrator work center** *Web Service Message Monitoring view* .

# **3.3 Initial Load of Accounts/Contacts/Prospects/ Competitors (Business Partner)**

When you load business partners into the Cloud solution, only the following roles are supported in the Cloud solution

- Account (CRM000)
- Competitor (CRM005)
- Contact Person (BUP001)
- Prospect (BUP002)
- Sales and service partner (CRM011)

All other roles are filtered out. For persons, the system supports data records without a role. For organizations, at least one valid role is mandatory.

Ensure that the business partner roles codes of SAP CRM are mapped to the corresponding business partner roles codes of the Cloud solution using code list mapping in the Cloud solution.

Only the business partner categories Person and Organization are transferred to the Cloud solution. The business partner category Group is ignored during data load. (This is true for both initial download as well as delta replication.)

If time-dependent data (such as different time-dependent addresses) is maintained in the SAP CRM, only the data that is currently valid is transferred to the Cloud solution.

If the business partner has multiple addresses in SAPCRM, only the default, ship-to, bill-to and payer addresses are transferred.

Ensure that the address usage codes of SAP CRM are mapped to the corresponding address usage codes of the Cloud solution using code list mapping in the Cloud solution.

If a business partner address in SAP CRM contains multiple communication data (such as multiple telephone or fax numbers), only the default communication data is transferred to the Cloud solution. In the Cloud solution only one industry classification system 0005 is supported. Make sure that your main industry classification system of SAP CRM is mapped to the industry classification system 0005 of the Cloud solution using code list mapping the Cloud solution.

### **Prerequisites**

- Set up Sales Organization Data
- Maintain Code Values for Business Partner

### Procedure

1. Maintain Code values for Business Partner

<span id="page-12-0"></span>2. From the area menu *CRMPCD\_INT\_MENU* select *Load* or *Resend Business Partners*.

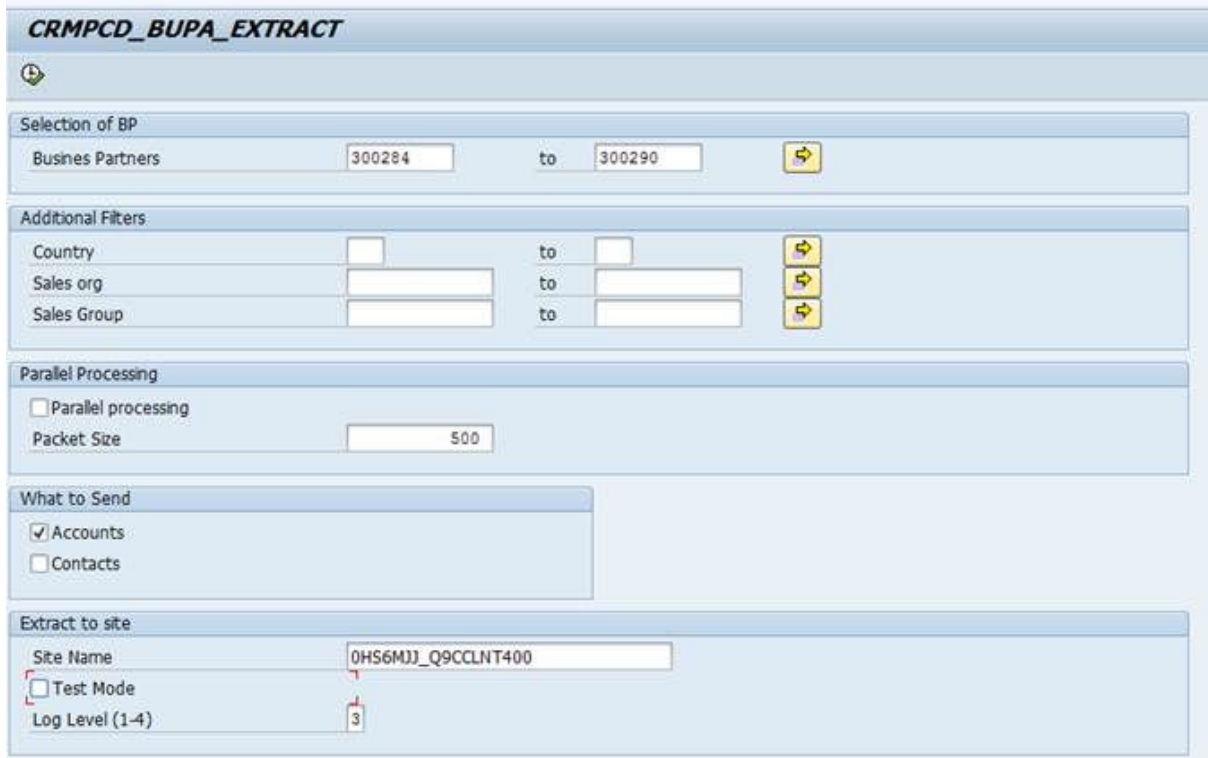

## **<u>⊙</u>**Note

If time-dependent data (such as different time-dependent addresses) is maintained in SAP CRM, only the data that is currently valid is transferred to the SAP Cloud solution. If a business partner address in SAP CRM contains multiple communication data (such as multiple telephone or fax numbers), only the default communication data is transferred to the Cloud solution.

# **3.4 Initial Load of Employees**

Employee data must be replicated from SAP CRM to SAP Cloud for Customer using the dedicated Employee web service.

### ⊙ Note

If you have chosen the employee replication in the Business Adaptation Catalog, the employee role is not supported via the business partner replication service. All other roles are filtered out. For employees, the system supports data records without a role. For organizations, a role is mandatory. Only the business partner categories Person and Organization are transferred to the Cloud solution. The business partner category Group is ignored during data load. (This is true for both initial download as well as data replication.)

If the configuration in the SAP middleware is done accordingly, the employees will be replicated via a dedicated service. The employee replication has to be activated in scoping in SAP Cloud for Customer.

Remarks on using the web service:

- The personnel number and user-specific information, such as log-on user ID, is included. Moreover, sales organization assignments are taken into account and do not have to be maintained manually
- The business role is not filled by default; it can be filled by means of a BAdI implementation in the employee IDoc
- If the user ID is not maintained in the Business Partner, then the user ID of the employee is defaulted to his or her e-mail address.
- The validity period of the employee is set to the validity period of his/her role assignment in SAP CRM.
- The business user can be activated immediately during replication. This is the default behavior.
- The replicated business object is not directly saved in the target business object but the saving needs to be triggered by the business user in the Data Integration work center or an automatic batch job. If you cannot see the employees in the Cloud solution, you can find out when the job is scheduled to run. To do this, choose the Background Jobs view in the Administrator work center.

### **<u> CD</u>** Note

Replication messages of employees are processed by a background job (scheduled job). Employees are not visible in the Cloud solution immediately but are available after the next scheduled run of the job.

#### **Prerequisites**

- Maintain code values for Employee
- Setting up Sales Organization Data

You have the possibility for replicating employee data from SAP CRM to SAP Cloud for Customer by using the Employee web service (by selecting Employee replication in the Business Adapting Catalog) Points to consider:

- The business roles are not filled by default; They can be filled by implementing a BADI in the Employee IDoc
- If the user id is not maintained in the Business Partner, then the user id of the employee is defaulted to his/her e-mail address.
- The validity period of the employee is set to the validity period of his/her role assignment in SAP CRM.
- By default, users are activated in SAP Cloud for Customer
- The replicated business object is not directly saved in the target business object but the saving needs to be triggered by the business user in the Data Integration work center or an automatic batch job. (Staging Business Object)

### **O** Note

The Replication messages of employees are processed by a background job (scheduled job). Employees are not visible in the cloud solution immediately but are available after the next scheduled run of the job.

### Procedure

1. Maintain complete code lists in the SAP Cloud for Customer.

2. From the area menu *CRMPCD\_INT\_MENU* select *Load* or *Resend Employees*.

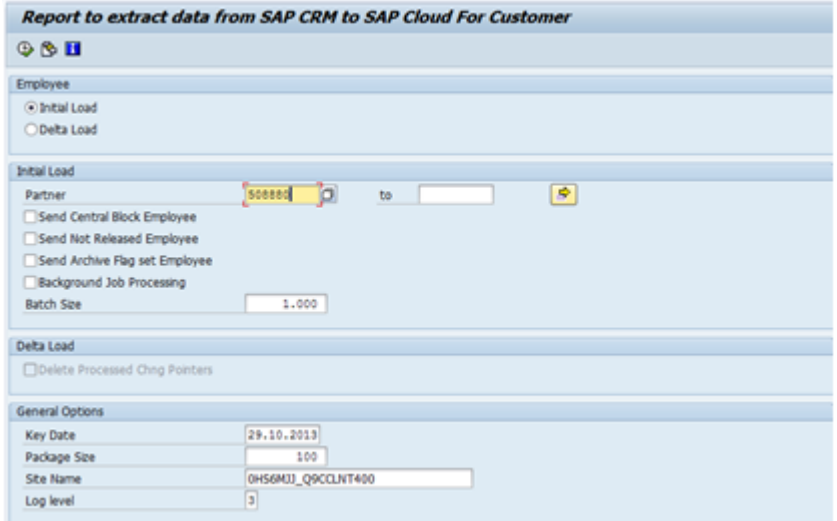

- 3. Enter the below details to execute the report.
	- Select Initial Load
	- Enter Business Partner Number Range
	- Enter Key Date
	- Enter Package Size
	- Enter Site Name

After successfully executing the report, go to transaction code *we05* to view the status of the IDocs.

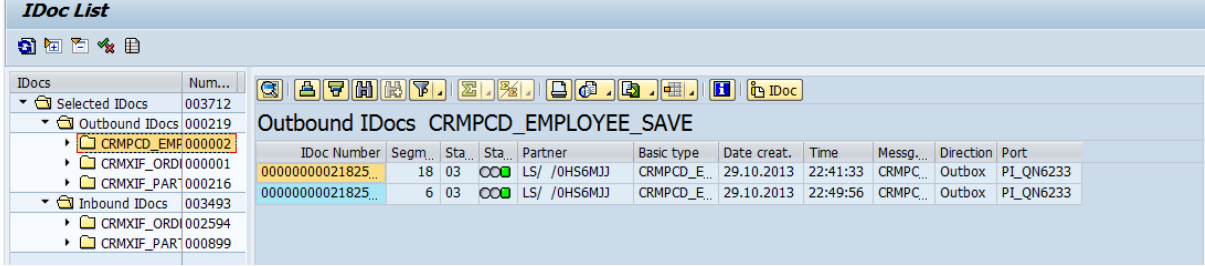

4. Once you have confirmed, the IDoc Status is successful. You can also check the status, in the **Administrator** *work center Web Service Message Monitoring view* .

As the Employees are first replicated into the *Staging Business Object* under *Data Integration work center Complete Employee Master Data Replication view* the Employee records need to be activated in the *Staging Area* for successful replication into SAP Cloud for Customer.

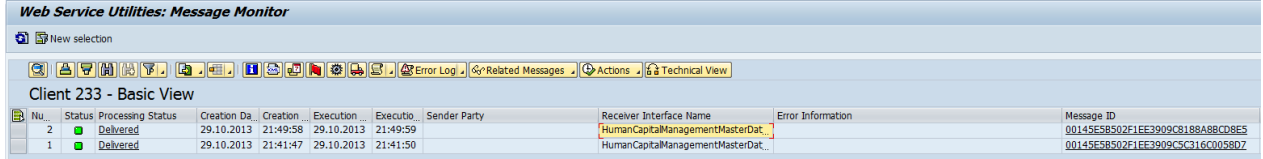

<span id="page-15-0"></span>Successful Organizational mode replication should automatically maintain the ID mapping under **Application** and *User Management Edit ID mapping for Integration*

## **EMPLOYEE IN REPLICATION REQUEST: 50011550** Replication Status: Not Started Remote Employee ID: 50011550 Remote Busines Partner ID: 00005 File Name: CRM20131029214956.0832880 Save and Close Save Close Replicate Mark as Relevant Mark as Irrelevant PERSONAL DATA ORGANIZATIONAL ASSIGNMENT **BUSINE: GENERAL** PERSONAL DATA Remote Employee ID: 50011550 Remote System Instance ID: Q9CCLNT400 Remote Busines Partner ID: 0000508880 Name at Birth: 30.11.0002 団 Date of Birth: Place of Birth:

## **REPLICATION REQUEST**

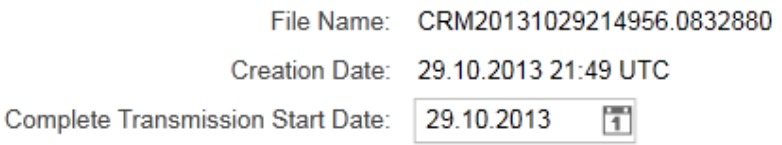

# **3.5 Initial Load of Product Hierarchy**

You can have only one product hierarchy modeled in the Cloud solution.

For this reason, we recommend to transfer only the hierarchy that is assigned to the Sales application in SAP CRM. You can check which hierarchy is assigned to the Sales application under **SAP** Customizing Implementation *Guide Cross-Application Components SAP Product SAP Product Product Category Assign Category Hierarchies to Applications*

Per default only the hierarchy that is assigned to the application Sales is replicated from SAP CRM to the Cloud solution. This is the fallback implementation for the Business Add-In (BAdI) *CRMPCD\_PCH\_FILTER* of enhancement spot *CRMPCD\_PCH\_REPLICATION*. If you want to change this behavior, you have to create a BAdI implementation for the mentioned BAdI. For more information, see the section *CRM: Customer Enhancements (BAdI Definitions)*.

- 1. Open the product hierarchy that needs to be transferred in the SAP CRM Web UI or by starting transaction *COMM\_HIERARCHY*.
- 2. Identify the hierarchy you wish to replicate to the cloud

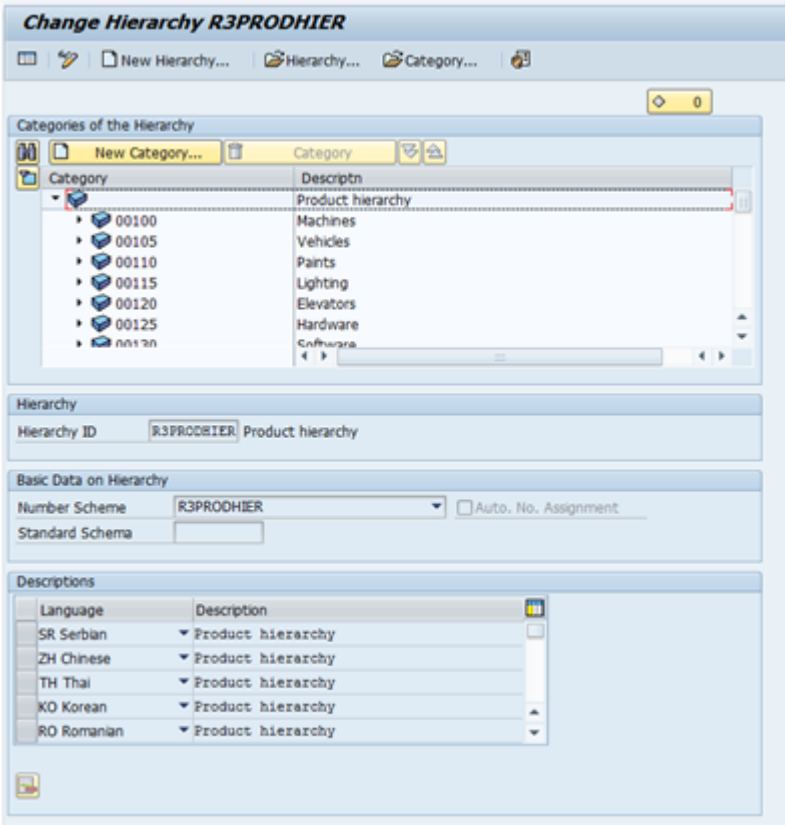

solution.

3. From the area menu *CRMPCD\_INT\_MENU* select *Load* or *Resend Product Hierarchies*.

### Note

It is possible to have only one product hierarchy modeled in the cloud solution. For this reason, you can only transfer the hierarchy that is assigned to the Sales application. This is the default implementation in the *CRMPCD\_PCH\_FILTER BAdI*. If you want to change this behavior, then you need to adjust the BAdI implementation. For more information, see the *CRM: Customer Enhancements (BAdI Definitions)* section.

### **<u>⊙</u>**Note

It is possible to have only one product hierarchy modeled in the cloud solution. For this reason, you can only transfer the hierarchy that is assigned to the Sales application. This is the default implementation in the *CRMPCD\_PCH\_FILTER BAdI*. If you want to change this behavior, then you need to adjust the BAdI implementation. For more information, see the *CRM: Customer Enhancements (BAdI Definitions)* section. There are 2 variants of running the report, to replicate the product hierarchy. Please refer to the report documentation for details on the selection criteria and executiong of the report.

<span id="page-17-0"></span>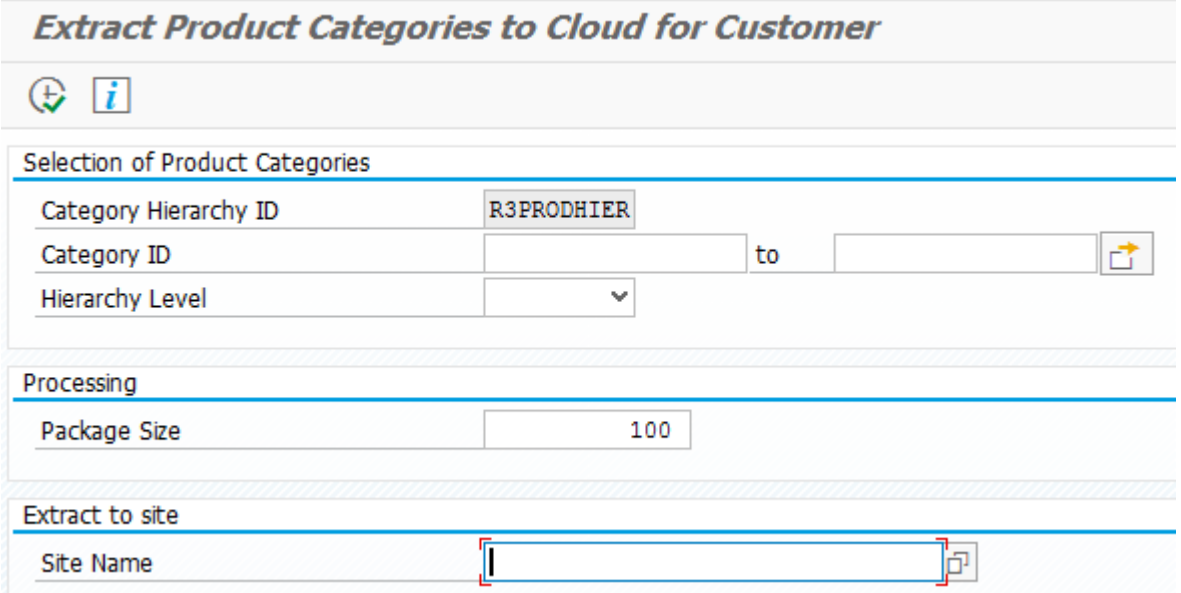

4. After successfully executing the report, go to transaction code *we05* to view the status of the IDocs.

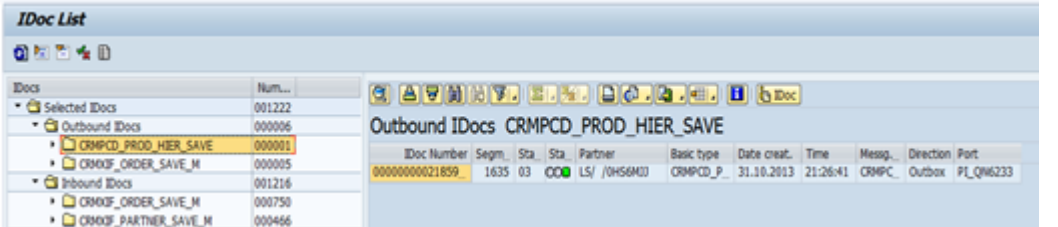

Once you have confirmed the IDoc Status is successful. You can also check the status, in the **Administrator** *work center Web Service Message Monitoring view* .

Successful Product Hierarchy replication should automatically maintain the ID mapping (under **Application**) and User Management **Edit ID mapping for Integration** 1)

# **3.6 Initial Load of Product Materials**

It is only possible to replicate materials that are assigned to valid product categories, as this is a mandatory requirement in the Cloud solution. Therefore, we recmmend that you filter out materials that are not assigned to a product category of the hierarchy that is assigned to the Sales application. You can achieve this by implementing method CHANGE\_MAPPED\_DATA\_OUT of the BAdI CRMXIF\_PROD\_MAT\_MAP.

### Prerequisite

- Maintain code values for Products
- Setting up Product Hierarchy Data

### Procedure

1. For Product Material replication, select the products you wish to replicate from SAP CRM to SAP Cloud for Customer.

- <span id="page-18-0"></span>2. Maintain code values for Products.
- 3. Set up the Sales Organization Data.
- 4. Set up the Product Hierarchy Data.
- 5. From the area menu *CRMPCD\_INT\_MENU* select *Load* or *Resend*

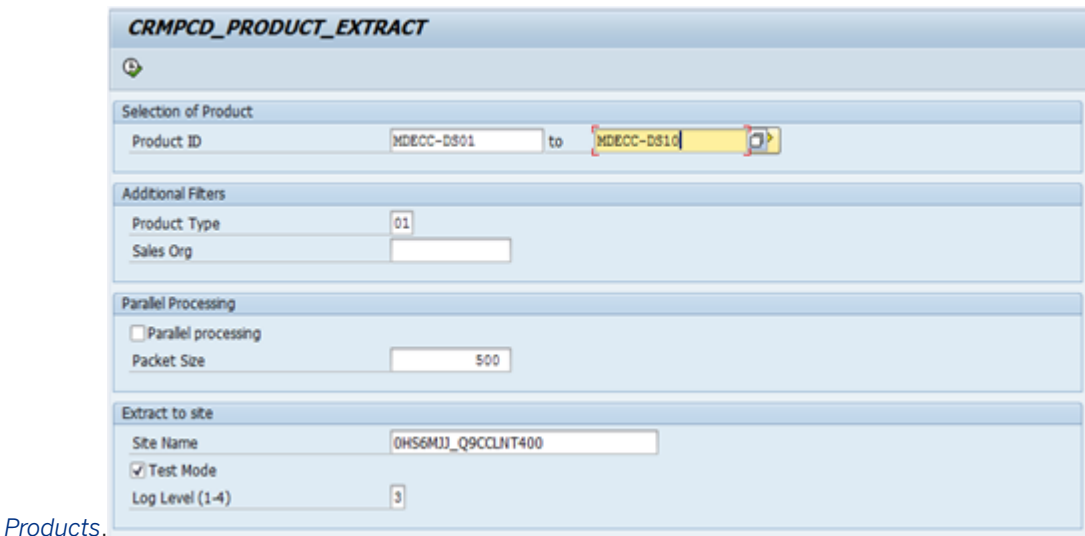

- 6. Enter the below details to execute the report.
	- Product ID
	- Product Type
	- Package Size
	- Site Name
- 7. After successfully executing the report, go to transaction code *we05* to view the status of the IDocs. Once you have confirmed the IDoc Status is successful. You can also check the status, in the **Administrator work** *center Web Service Message Monitoring view* .

## **3.7 Initial Load of Business Partner Relation (Account Hierarchy, Account-Employee, Account-Contact)**

### Pre-requisites

- Maintain code values for Promotions
- All Master Data

#### Procedure

1. From the area menu *CRMPCD\_INT\_MENU* select *Load* or *Resend Business Partner Relationships*.

### **O** Note

As only one Root Account Hierarchy can be maintained on the SAP Cloud for Customer solution, select the parent-child relationship on SAP CRM solution that you wish to replicate.

When you load Business Partner Relations into the Cloud solution, only the following relationship categories are supported. (This is true for both initial download as well as data replication.)

- <span id="page-19-0"></span>• Parent/Child Relationship
- Custom Relationships
- Has/Is Contact Person (BUR001)
- Has/Is the Employee Responsible For (BUR011)

# **3.8 Initial Load of Marketing Attribute and Marketing Attribute Set**

The description of loading the marketing attribute is available in the document [How to replicate marketing](http://help.sap.com/disclaimer?site=http%3A%2F%2Fwww.sdn.sap.com%2Firj%2Fscn%2Fgo%2Fportal%2Fprtroot%2Fdocs%2Flibrary%2Fuuid%2F40422871-b3d0-3210-fd92-fe5cb3b87a20%3FQuickLink%3Dindex%26overridelayout%3Dtrue%2660155311953199) [attributes from SAP CRM to SAP Cloud for Customer.](http://help.sap.com/disclaimer?site=http%3A%2F%2Fwww.sdn.sap.com%2Firj%2Fscn%2Fgo%2Fportal%2Fprtroot%2Fdocs%2Flibrary%2Fuuid%2F40422871-b3d0-3210-fd92-fe5cb3b87a20%3FQuickLink%3Dindex%26overridelayout%3Dtrue%2660155311953199)  $\bullet$  Once you have read the background, you can load them via area menu *CRMPCD\_INT\_MENU* using the options:

- 1. Load or Resend Marketing Attribute Definitions
- 2. Load or Resend Marketing Attribute Set Definitions
- 3. Load or Resend Marketing Attribute Assignments

# <span id="page-20-0"></span>**4 Basic Considerations for Initial Load of Transaction Data**

This section provides a sequence diagram and a report for performing the initial load for transactional data.

The following diagram captures the sequence in which you should perform the initial load for transactional data.

# Initial Load of Transaction Data from SAP CRM to SAP **Cloud for Customer**

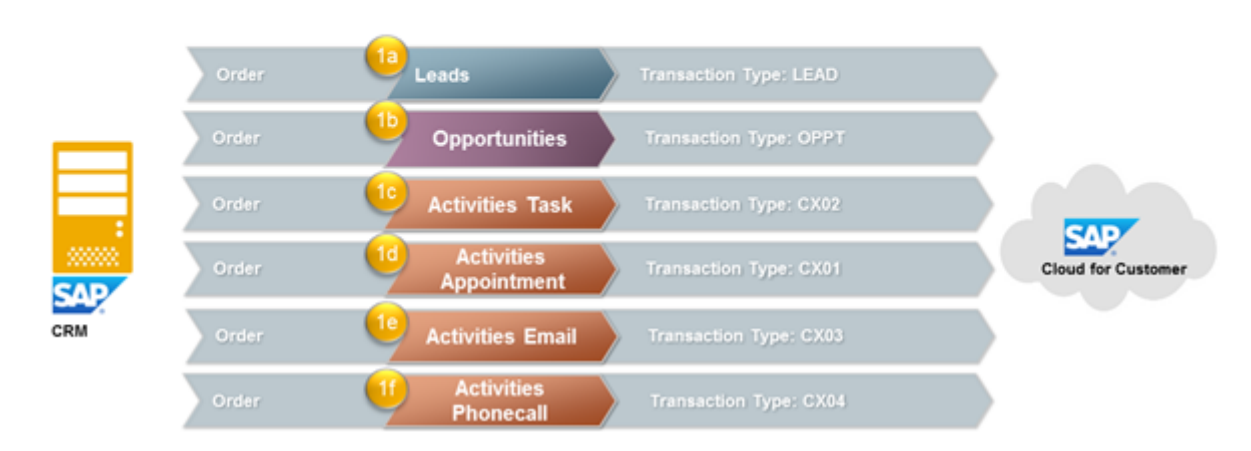

The following table provides a list of reports that are required to set up the master data objects:

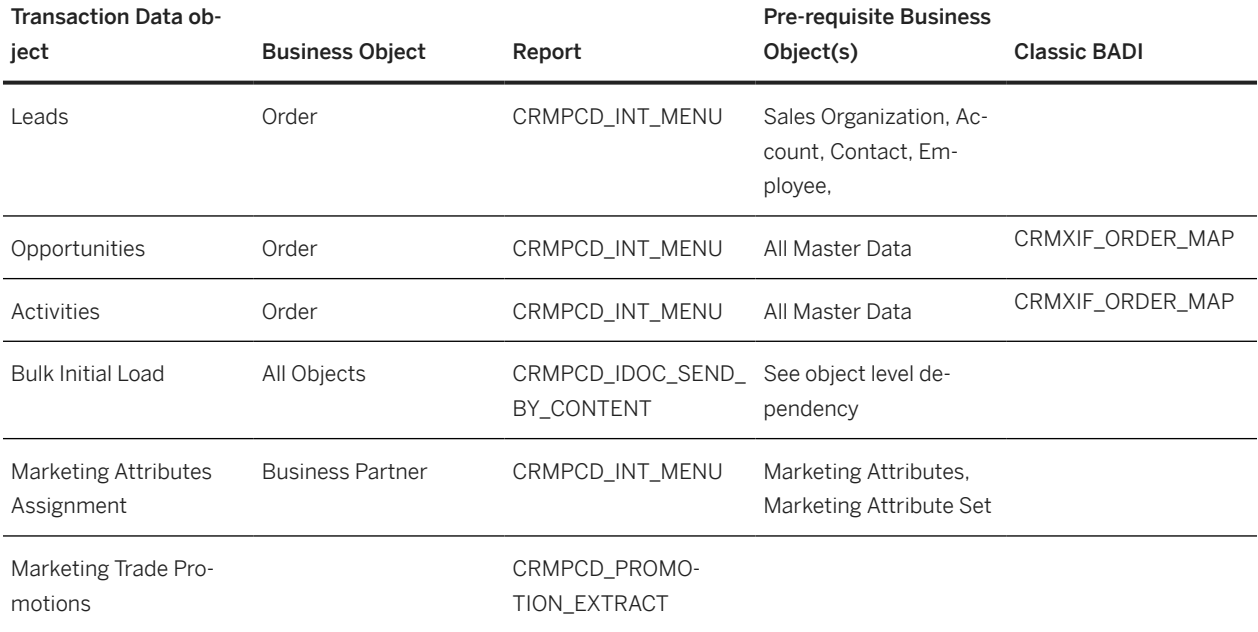

# <span id="page-21-0"></span>**5 Instructions for Loading Transaction Data**

This section provides step-by-step instructions to load the transaction data.

# **5.1 Initial Load of Leads, Opportunities, Activities**

This section provided step-by-step instructions to select and resend leads, opportunities.

#### **Prerequisite**

- Maintain Code Values
- All Master Data

#### Procedure

1. From the area menu *CRMPCD\_INT\_MENU* select Load or Resend Leads and Opportunities. This is report *CRMPCD\_ORDER\_EXTRACT* and is used for all transaction

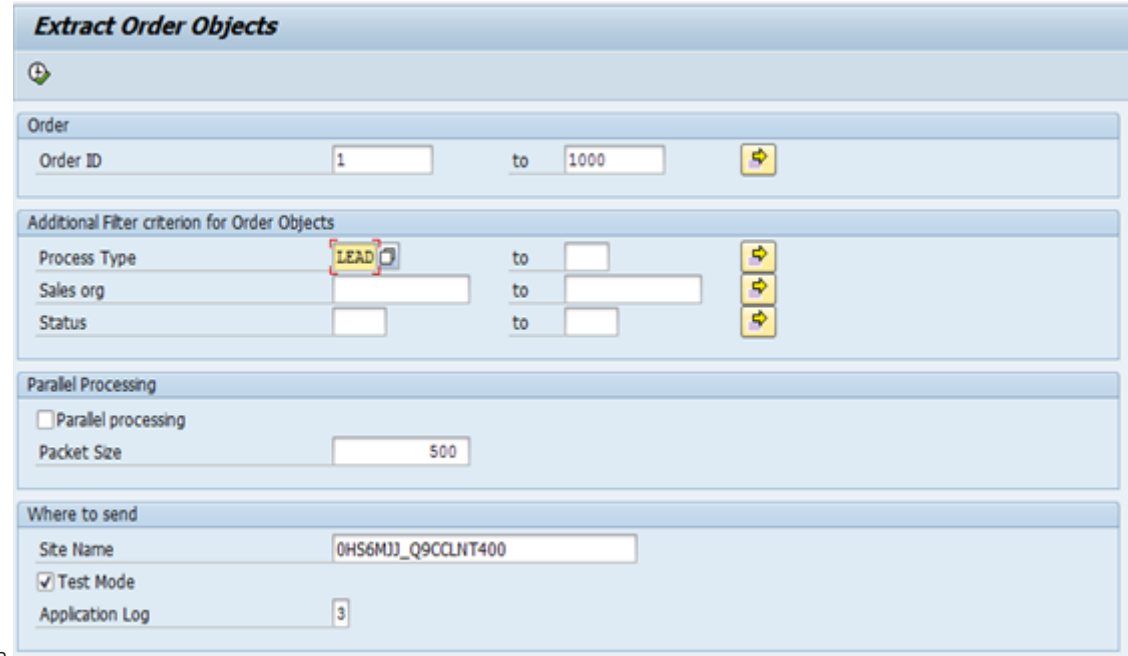

- data.
- 2. In the *Process Type* enter *LEAD* for leads, *OPPT* for opportunities. For Activities, the various activity types integrated with SAP Cloud for Customer have *COD* included in the description. Those activity types are: 000 for appointment, 002 for incoming call, 003 for outgoing call, 004 for incoming email, 005 for outgoing email, 1003 for task. *GLG NEDS CONFIRMATION*

<span id="page-22-0"></span>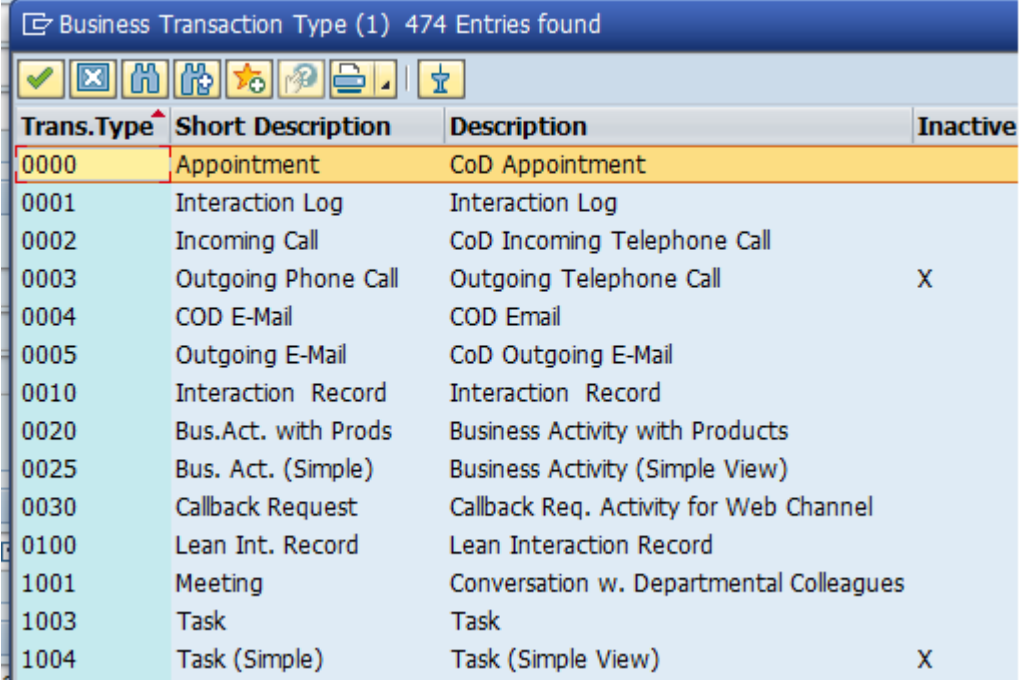

- 3. Enter the folowing details to execute the report.
	- Order ID range

.

- Process Type for leads, opportunities, or activities
- Additional filter criteria such as Sales org, Status if required
- Package Size
- Site Name
- 4. After successfully executing the report, go to transaction code *WE05* to view the status of the IDocs. Once you have confirmed the IDoc status is successful. You can also check the status, in the **Administrator work center**

*Web Service Message Monitoring view* .

# **5.2 Initial Load of Marketing Attribute Assignment to BP**

The description of loading the marketing attribute is available in the document [How to replicate marketing](http://help.sap.com/disclaimer?site=http%3A%2F%2Fwww.sdn.sap.com%2Firj%2Fscn%2Fgo%2Fportal%2Fprtroot%2Fdocs%2Flibrary%2Fuuid%2F40422871-b3d0-3210-fd92-fe5cb3b87a20%3FQuickLink%3Dindex%26overridelayout%3Dtrue%2660155311953199) [attributes from SAP CRM to SAP Cloud for Customer.](http://help.sap.com/disclaimer?site=http%3A%2F%2Fwww.sdn.sap.com%2Firj%2Fscn%2Fgo%2Fportal%2Fprtroot%2Fdocs%2Flibrary%2Fuuid%2F40422871-b3d0-3210-fd92-fe5cb3b87a20%3FQuickLink%3Dindex%26overridelayout%3Dtrue%2660155311953199) Once you have read the background, you can load them via area menu *CRMPCD\_INT\_MENU* using the options:

- 1. Load or Resend Marketing Attribute Definitions
- 2. Load or Resend Marketing Attribute Set Definitions
- 3. Load or Resend Marketing Attribute Assignments

#### Procedure

- 1. Ensure successful processing of the inbound IDoc *CLFMAS*.
- 2. To assign business partner GUID to the business attribute assignments replicated from Cloud to CRM, execute report *CRM\_MKTBP\_ASSIGN\_GUID* in transaction SE38, with the following input parameters
- <span id="page-23-0"></span>• ANZ\_AUSP: Number of rows to be modified during each update. Recommended value is 10,000
- M\_COUNT: A number equal to or greater than the number of entries in table 'INOB' in CRM system. Normal value is 200,00

# **5.3 Initial Load of Trade Promotion Management**

#### Pre-requisites

- Maintain code values for Promotions
- All Master Data

### Procedure

- 1. From the area menu *CRMPCD\_INT\_MENU* select *Load* or *Resend Trade Promotions*.
- 2. Enter the following details to execute the report.
	- Enter the *External ID range*
	- Enter additional filter criteria such as *Promotion Type*, *Status*, *Buying Period*, if required
	- Enter *Batch Packet Size*
	- Enter *Site Name*

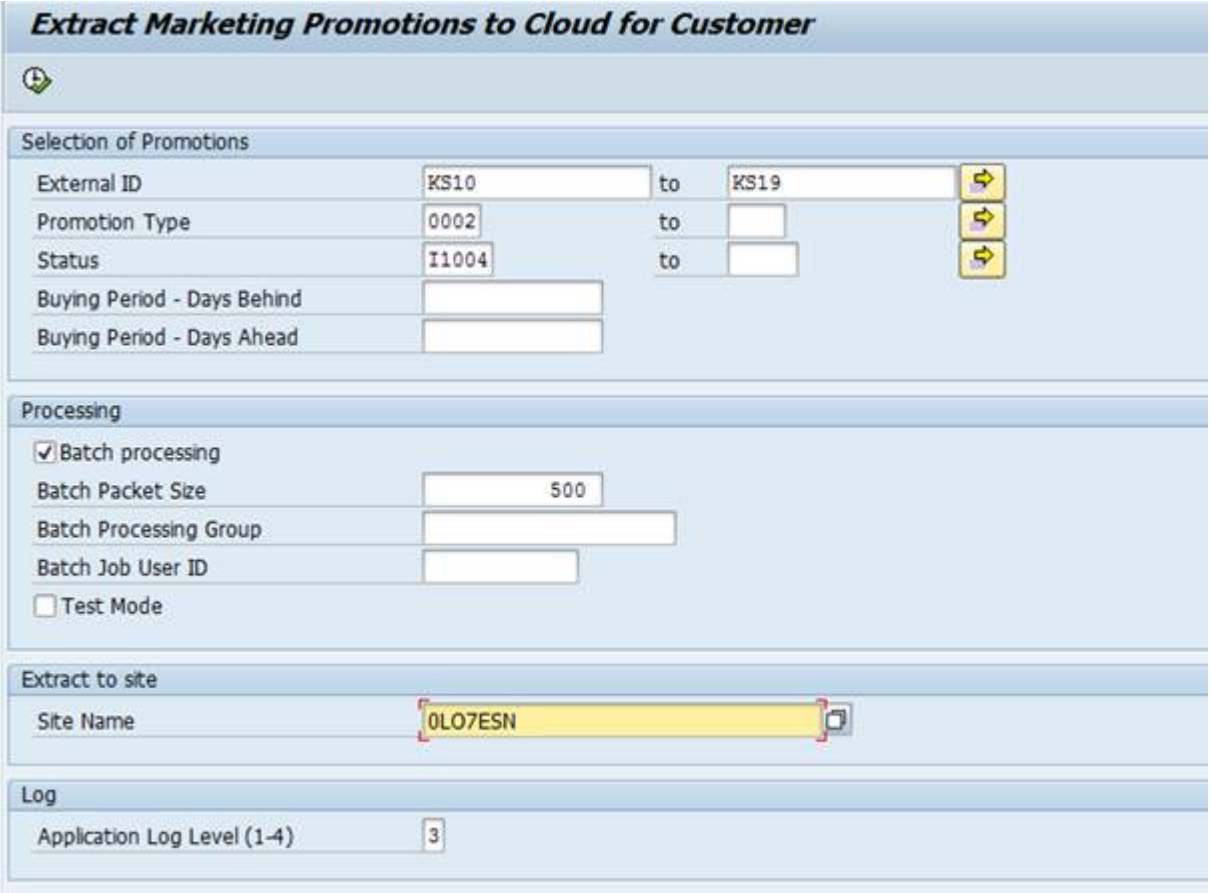

<span id="page-24-0"></span>3. After successfully executing the report, go to transaction code *WE05* to view the status of the IDocs. Once you have confirmed the IDoc Status is successful. You can also check the status, in the **Administrator work center** *Web Service Message Monitoring view* .

## **5.4 Initial Load of Campaigns**

- 1. From the area menu *CRMPCD\_INT\_MENU*, select *Load or Resend Trade Promotions*.
- 2. Enter the ID, Campaign Type or status details and execute the report. The selection fields are not mandatory and if left blank will replicate all available campaigns to SAP Cloud for Customer. Site Name is mandatory and has to be filled with the SAP Cloud for Customer logical system to which the data has to be replicated.

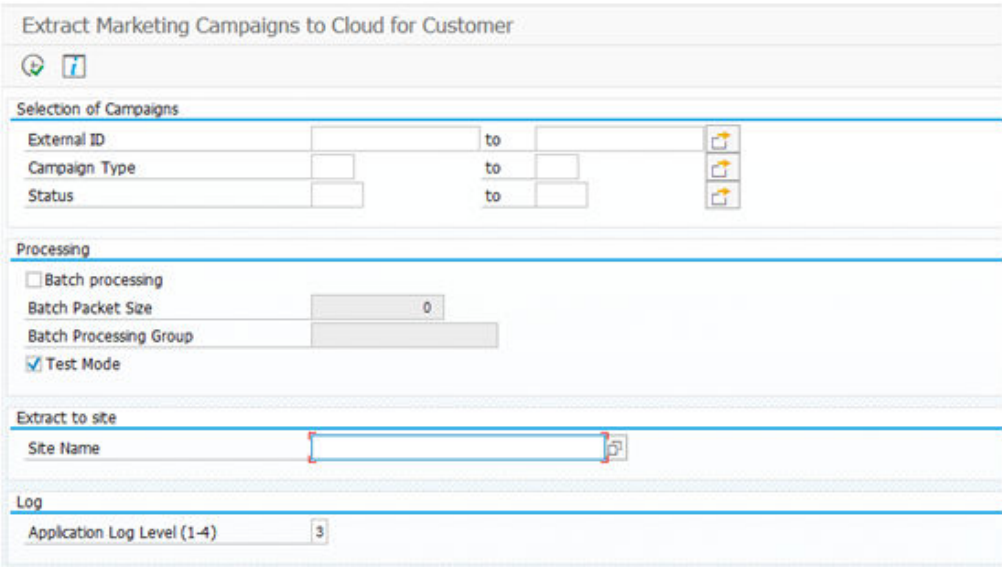

- 3. You can also trigger the IDocs in batches (parallel processing) by selecting the *Batch Processing* check box, and then enter the *Batch Size* and *Batch Processing Group* information.
- 4. Deselect the *Test Mode for IDocs* checkbox to be generated and actual replication to happen.

# <span id="page-25-0"></span>**5.5 Attachment Replication**

There is no initial load report available for replicating attachments. It has to be created manually using the following code example as a template.

**O** Note

Execute the load of the host object instances before loading the attachments. Packaging can be up to 500-800 MB per package. If no receiver is provided, the attachments are then sent to the same system as the host

```
INCLUDE crm object types con.
                  PARAMETERS: p_opp_id TYPE crmt_object_id,
                              p tenant TYPE sld bskey.
                  DATA: lr_opp_attach_send TYPE REF TO cl_crmpcd_replicate_attachment,
                       It bo TYPE sibflporbt,
                        1s bo TYPE sibflporb,
                        It business system TYPE sld t bskey,
                        lv header guid TYPE crmt object guid.
                  INSERT p_tenant INTO TABLE 1t_business_system.
                  CALL FUNCTION 'CRM ORDER CONVERT DOCNUMBER'
                    EXPORTING
                      iv object id = p opp idiv object type = gc object type-opportunity
                    IMPORTING
                      ev header guid = lv header guid
                    EXCEPTIONS
                                      = 1.OTHERS
                 \BoxIF sy-subrc EQ 0.
                 LENDIF.
                  ls bo-catid = 'BO'.ls bo-instid = lv header guid.
                  ls\_bo-typeid = gc\_object\_type-opportionity.INSERT 1s bo INTO TABLE It bo.
                  \verb|lr_opp_attach_send = cl_crmpcd_repliedte_attachment=\verb|get_instance|) .|lr opp attach send->send( it receivers = 1t business_system
                                             it business objects = 1t bo \overline{)}.
                  COMMIT WORK.
object instance.
```
# **5.6 Replication of Organizational Management Job IDs**

If you chose to replicate org management job IDs, you must use the Migration Workbench. The Job ID's are not required in SAP Cloud for Customer. Ensure that the ID is created in the Cloud solution in the same format as in SAP CRM. The jobs can be displayed in CRM using the transaction *PPOMW*. The job IDs can be extracted from table *HRP1000* using the object type '*C*'."

# <span id="page-26-0"></span>**6 Delta Load of Data**

This section describes the steps required for the delta load for territories, organization units and employees.

The following report with delta load option must be scheduled as a periodic background jobs (via transaction *SM37*) in your SAP CRM system. The frequency may vary based on the business process and the frequency of the changes in your SAP CRM system.

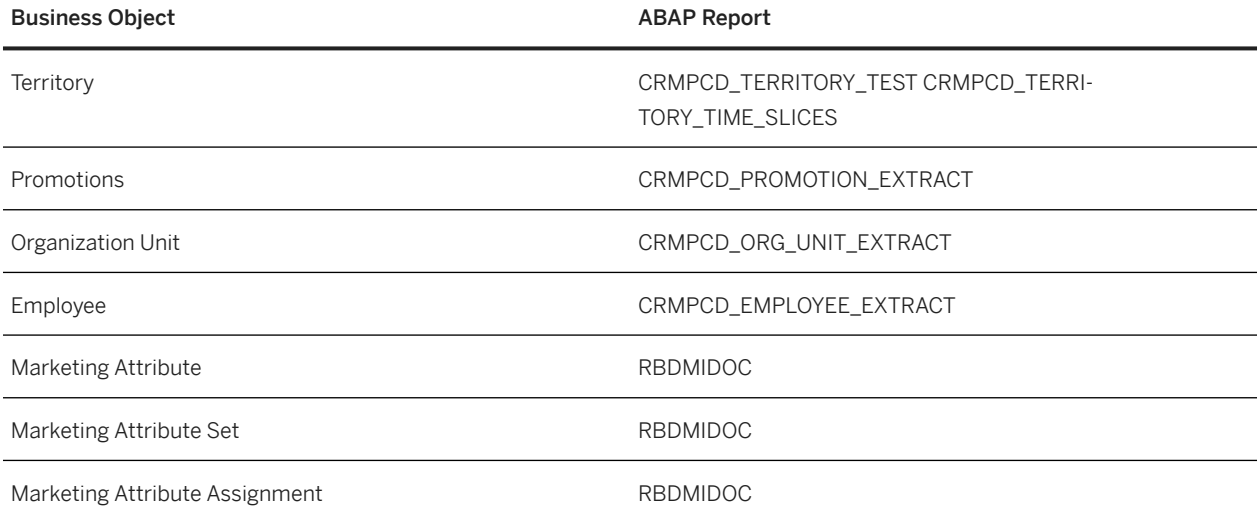

### Business Partner Replication

The business partner data in SAP Cloud for Customer is time independent, whereas in CRM could be time dependent based on the customize settings in CRM. This could lead to multiple time slices, for a business partner instance in CRM. While replicating from SAP CRM to SAP Cloud for Customer, only the current active time slice is considered. When a new time slice gets activated in CRM, the IDocs are not sent out automatically, but this has to be triggered using the *BUPTDTRANSMIT* report. See the report documentation in the CRM system.

# **Important Disclaimers and Legal Information**

## **Hyperlinks**

Some links are classified by an icon and/or a mouseover text. These links provide additional information. About the icons:

- Links with the icon  $\bullet$ : You are entering a Web site that is not hosted by SAP. By using such links, you agree (unless expressly stated otherwise in your agreements with SAP) to this:
	- The content of the linked-to site is not SAP documentation. You may not infer any product claims against SAP based on this information.
	- SAP does not agree or disagree with the content on the linked-to site, nor does SAP warrant the availability and correctness. SAP shall not be liable for any damages caused by the use of such content unless damages have been caused by SAP's gross negligence or willful misconduct.
- Links with the icon **12** : You are leaving the documentation for that particular SAP product or service and are entering an SAP-hosted Web site. By using such links, you agree that (unless expressly stated otherwise in your agreements with SAP) you may not infer any product claims against SAP based on this information.

## **Videos Hosted on External Platforms**

Some videos may point to third-party video hosting platforms. SAP cannot guarantee the future availability of videos stored on these platforms. Furthermore, any advertisements or other content hosted on these platforms (for example, suggested videos or by navigating to other videos hosted on the same site), are not within the control or responsibility of SAP.

## **Beta and Other Experimental Features**

Experimental features are not part of the officially delivered scope that SAP guarantees for future releases. This means that experimental features may be changed by SAP at any time for any reason without notice. Experimental features are not for productive use. You may not demonstrate, test, examine, evaluate or otherwise use the experimental features in a live operating environment or with data that has not been sufficiently backed up.

The purpose of experimental features is to get feedback early on, allowing customers and partners to influence the future product accordingly. By providing your feedback (e.g. in the SAP Community), you accept that intellectual property rights of the contributions or derivative works shall remain the exclusive property of SAP.

## **Example Code**

Any software coding and/or code snippets are examples. They are not for productive use. The example code is only intended to better explain and visualize the syntax and phrasing rules. SAP does not warrant the correctness and completeness of the example code. SAP shall not be liable for errors or damages caused by the use of example code unless damages have been caused by SAP's gross negligence or willful misconduct.

## **Bias-Free Language**

SAP supports a culture of diversity and inclusion. Whenever possible, we use unbiased language in our documentation to refer to people of all cultures, ethnicities, genders, and abilities.

© 2024 SAP SE or an SAP affiliate company. All rights reserved.

No part of this publication may be reproduced or transmitted in any form or for any purpose without the express permission of SAP SE or an SAP affiliate company. The information contained herein may be changed without prior notice.

Some software products marketed by SAP SE and its distributors contain proprietary software components of other software vendors. National product specifications may vary.

These materials are provided by SAP SE or an SAP affiliate company for informational purposes only, without representation or warranty of any kind, and SAP or its affiliated companies shall not be liable for errors or omissions with respect to the materials. The only warranties for SAP or SAP affiliate company products and services are those that are set forth in the express warranty statements accompanying such products and services, if any. Nothing herein should be construed as constituting an additional warranty.

SAP and other SAP products and services mentioned herein as well as their respective logos are trademarks or registered trademarks of SAP SE (or an SAP affiliate company) in Germany and other countries. All other product and service names mentioned are the trademarks of their respective companies.

Please see<https://www.sap.com/about/legal/trademark.html>for additional trademark information and notices.

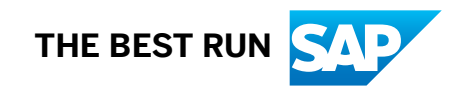